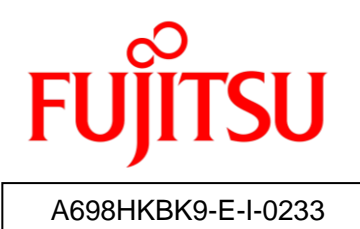

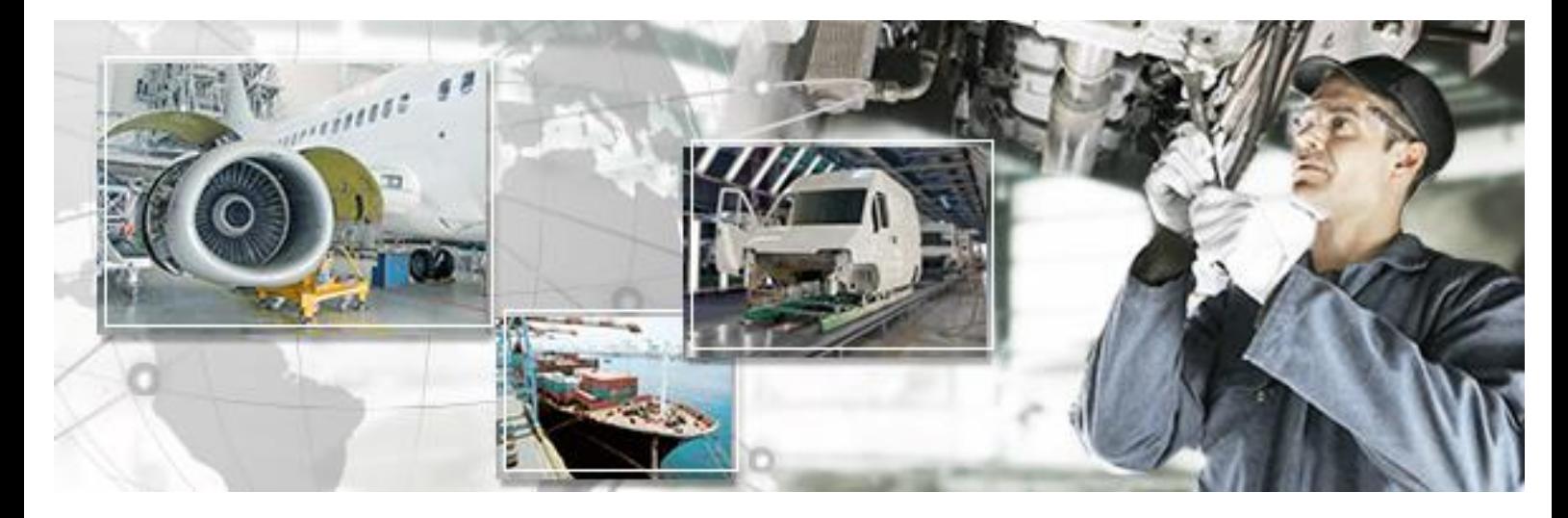

# RFID Data Management Pro for Mobile Computers

Installation Guide

October 2016 Version 2.33

## **Preface**

This document explains the installation methods for the RFID Data Management Pro for Mobile Computers (hereafter referred to as "this tool").

## **Abbreviations and generic terms used**

This document uses the following abbreviations and generic terms.

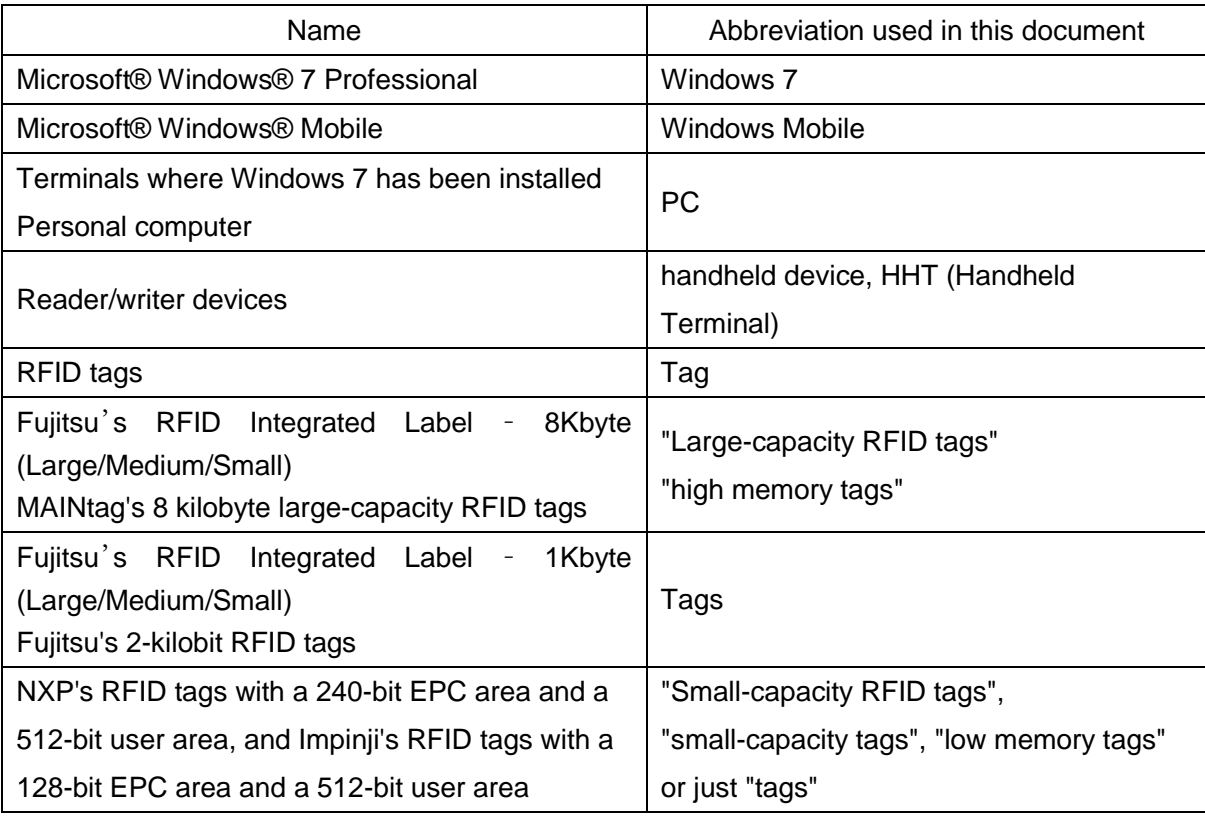

#### **Trademarks**

- Microsoft, Windows, .NET Framework, and .NET Compact Framework are registered trademarks of Microsoft Corporation in the United States and other countries.
- Other company names and product names in this manual are trademarks or registered trademarks of respective companies. Note that system names and product names in this manual are not always followed by trademark symbols such as ® or ™.

## **ATA (Air Transport Association of America) Spec 2000 Chapter 9-5**

• This tool is designed to read and write data on tags that are compliant with the specification for Radio Frequency Identification (RFID) on Parts in ATA Spec2000 Chapter 9-5.

#### ■ High Risk Activity

This product is designed and manufactured as contemplated for general use, including

without limitation, general office use, personal use and household use, but is not designed and manufactured as contemplated for use accompanying fatal risks or dangers that, unless extremely high safety is secured, could lead directly to death, personal injury, severe physical damage or other loss (hereinafter called "High Safety Required Use"), including without limitation, nuclear reaction control, aircraft flight control, air traffic control, mass transport control, life support, and weapon launch control. The customer shall not use this product without securing the sufficient safety required for the High Safety Required Use.

#### ■ Notes on export procedures

When exporting or providing this product and this document, check the regulations under the Foreign Exchange and Foreign Trade Law and the laws and regulations relating to US export control, and complete the necessary procedures.

#### ■ Screenshots and illustrations

The screenshots and illustrations in this manual are only examples, and the actual screens may be slightly different depending on the environment that you are using.

#### **Relevant Manuals**

The following documents are also relevant to the present manual: RFID Data Management Pro for Mobile Computers (Handheld) User's Guide RFID Data Management Pro & RFID Label Design and Encoding Management Pro User's Guide (Appendixes)

#### ■ Request

- No part of this document may be reproduced or reused for other purposes without the express written permission of Fujitsu Limited.
- The content of this document may change without prior notice.

#### ■ Revision history

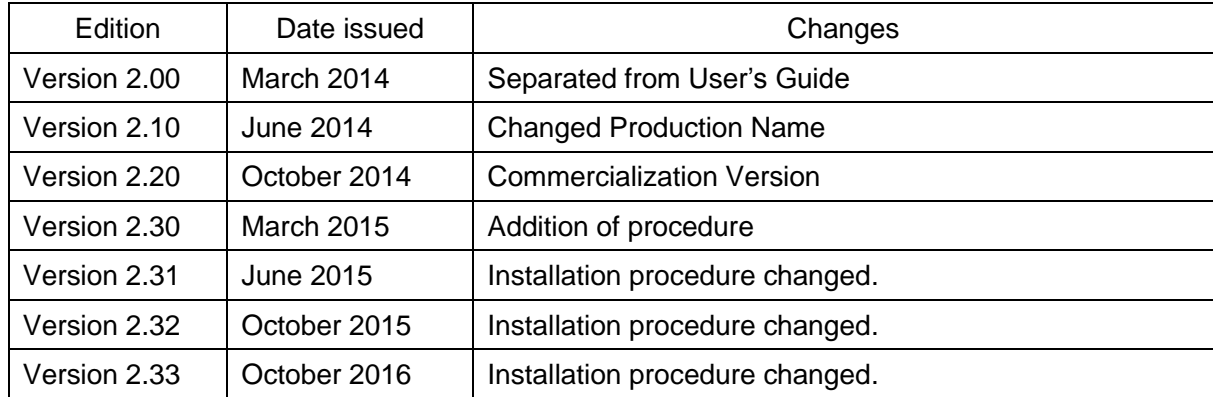

## **CONTENTS**

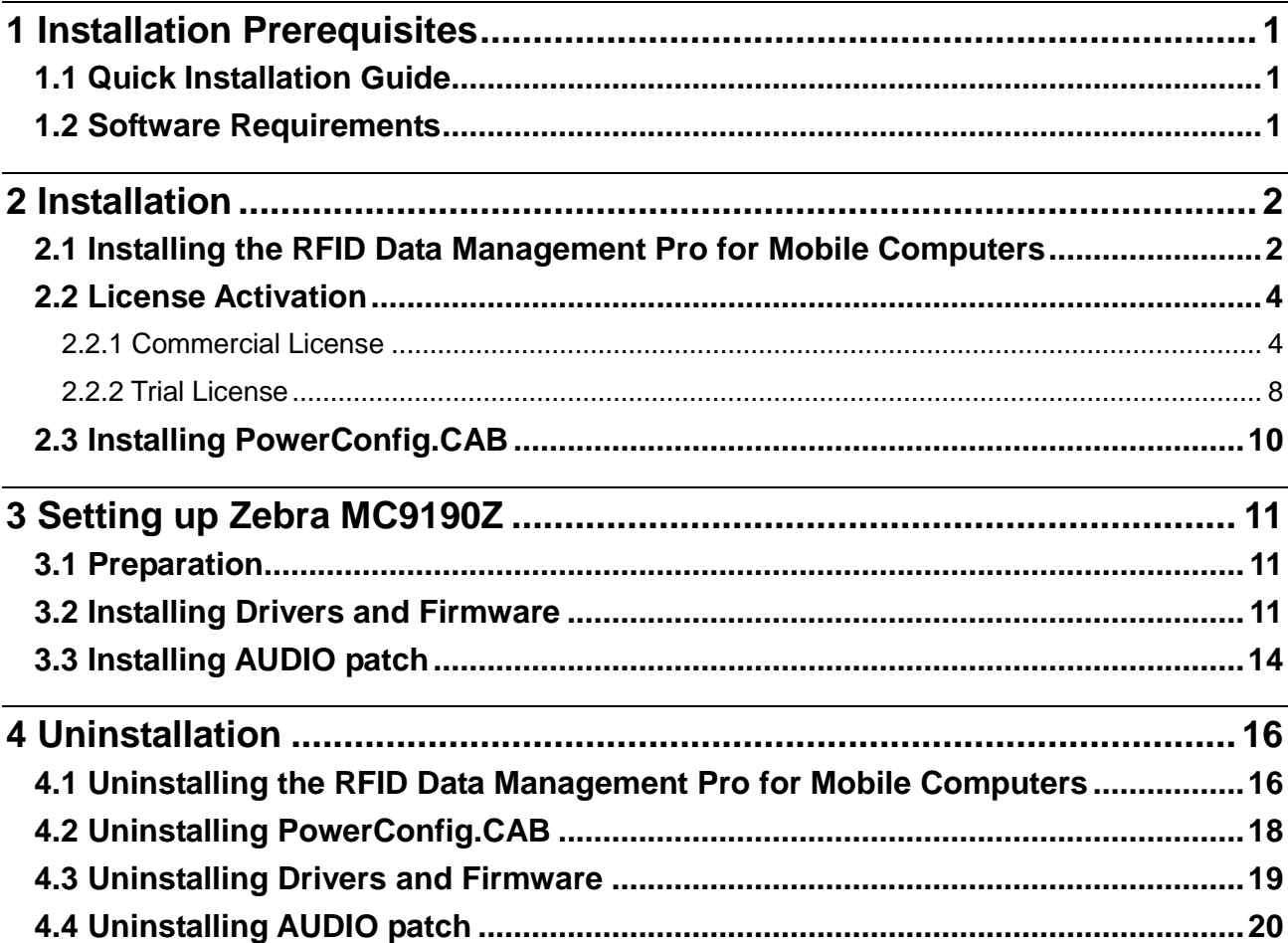

## <span id="page-6-1"></span><span id="page-6-0"></span>**1.1 Quick Installation Guide**

The following shows the overview of installation operations.

- (1) Log in to the PC (as Administrator or with admin rights).
- (2) Insert the setup CD that comes with this tool into the CD drive on a PC.
- (3) Connect the MC9190-Z via USB cable to the PC and start the Mobile Reader
- (4) Copy the files e.g. via the Windows Mobile Device Center to the Mobile Reader.
- (5) Click the "RFIDDataAccess\_.......CAB" file on the mobile Reader
- (6) Check and note down the "Registration ID"
- (7) Send Information about Registration ID to Fujitsu Technical Support
- (8) Continue the installation after having received the license key for activation
- (9) Log in again, click the "RFIDDataAccess……", enter the license key
- (10) Install the PowerConfig.CAB
- (11) Install and setup the "MCRFIDInstall\_2.2.7002.CAB"
- (12) Install the Audio Patch "MC9190Z\_AUDIO\_20150325.ZIP"
- (13) Re-name (optional) the Reader (e.g. to identify if several Readers are used)
- (14) Reboot (cold) the Mobile Reader

## <span id="page-6-2"></span>**1.2 Software Requirements**

- Windows Mobile 6.5 Classic
- .NET Compact Framework 3.5
- RFIDDataAccess\_HHT(Motorola\_MC9190-Z(EU))(L).CAB (provided with the CD)
- The upfront requested license key for activation
- PowerConfig.CAB (provided with the CD)
- MCRFIDInstall 2.2.7002.CAB (provided with the CD)
- MC9190Z\_AUDIO\_20150325.ZIP (provided with the CD)
	- **Reference:** ・In addition to above software, a tool to transfer files from the CD to the Mobile Reader is required. In this document, the Microsoft Mobile Device Center is used to connect the handheld device to a PC. For more information about the Windows Mobile Device Center, please check the following Microsoft webpage:<http://support.microsoft.com/kb/931937>

## <span id="page-7-0"></span>**2 Installation**

## <span id="page-7-1"></span>**2.1 Installing the RFID Data Management Pro for Mobile Computers**

If the following operating procedure completes normally, the RFID Data Management Pro for Mobile Computers application will have been installed.

Note: If you have purchased the bundled version, this tool is already installed. In this case, perform only the procedures in Section ["3](#page-16-0) [Setting up Zebra](#page-16-0) MC9190Z"

### **Operating procedure**

Start the handheld device.

Perform the procedures in ["3](#page-16-0) [Setting up Zebra](#page-16-0) MC9190Z"

Insert the setup CD that comes with this tool into the CD drive on a PC.

Connect the handheld device to the PC using the Microsoft Windows Mobile Device Center.

Open the CD using Explorer, and then use the file synchronization function of the Microsoft Windows Mobile Device Center to copy the installation file for the handheld device. Following table shows the correspondance between the model of the handheld device and the folder of the installer.

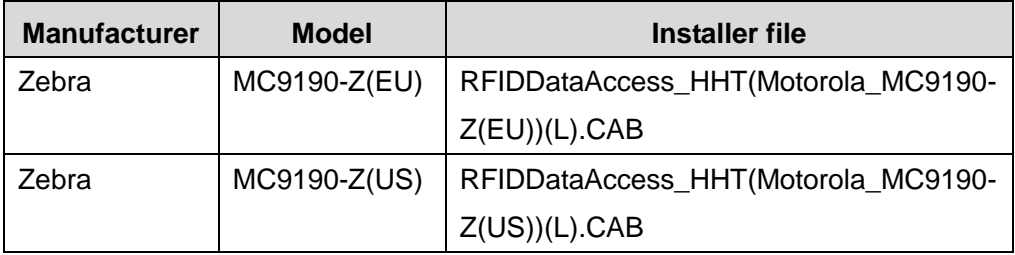

(1) Execute the copied Cab File on the handheld device.

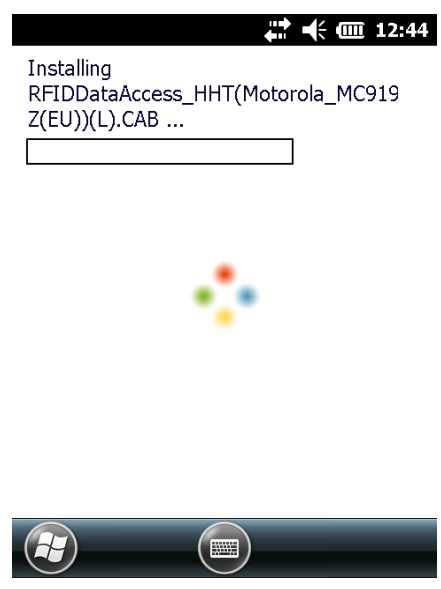

(2) Click the **OK** button.

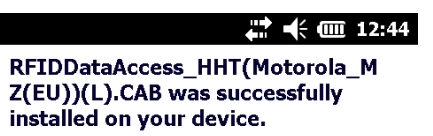

If you need more storage space, you can remove installed programs.

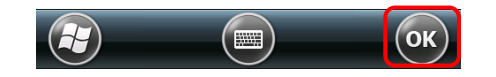

## <span id="page-9-0"></span>**2.2 License Activation**

This section explains about licensing of this tool. The license key is required to activate this tool and the procedure to receive the "License Key" is explained in ["2.2.1](#page-9-1) [Commercial](#page-9-1) License". This tool also provides the trial license for 30-day use without "License Key" and the procedure to start this tool in trial use is explained in ["2.2.2](#page-13-0) [Trial License"](#page-13-0).

### <span id="page-9-1"></span>**2.2.1 Commercial License**

(1) Click the "RFID Data Management Pro" icon.

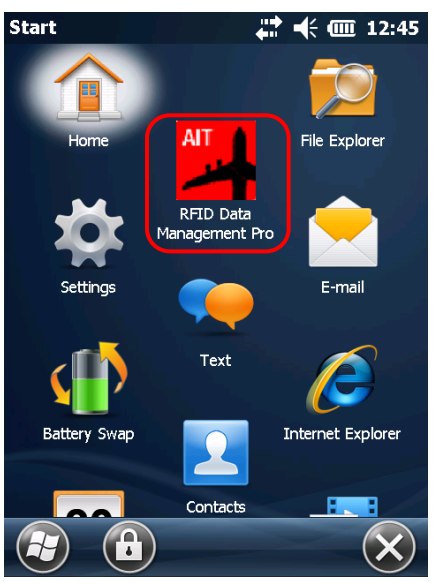

(2) Check the "Registration ID" and send the information to Fujitsu technical support [\(ait-support@ml.css.fujitsu.com\)](mailto:ait-support@ml.css.fujitsu.com) by email.

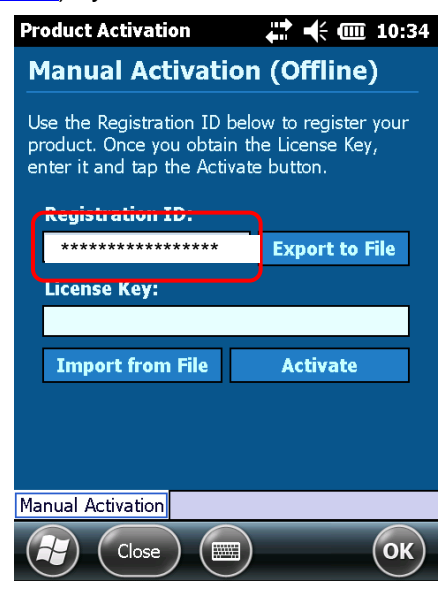

**Reference:** ・After receiving the "Registration ID", Fujitsu technical support will send the

"License Key" by email.

・While waiting the license key, it is also possible to use this tool as trial mode.

Please see ["2.2.2](#page-13-0) [Trial License"](#page-13-0) for more details.

(3) Enter the License Key and click the Activate button.

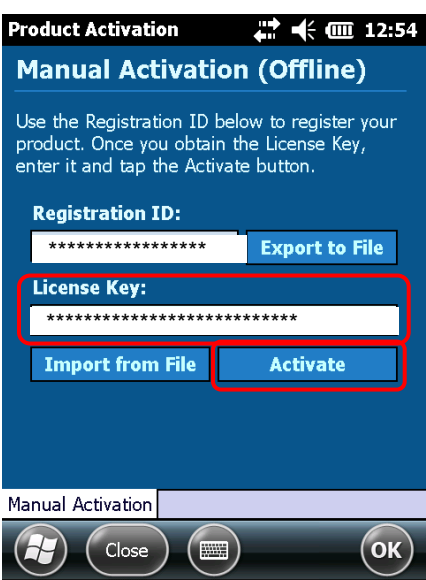

(4) "ok" is clicked to the pop up MSG.

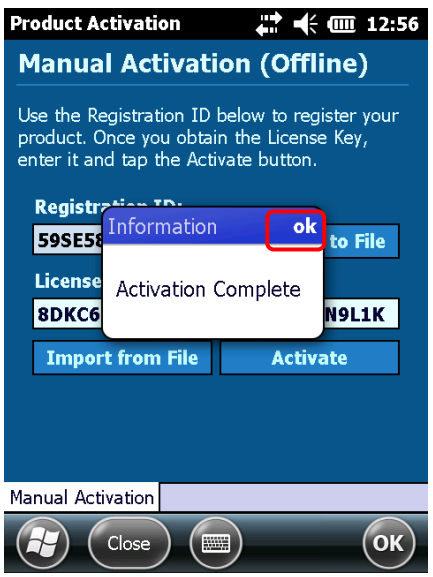

(5) The Program starts.

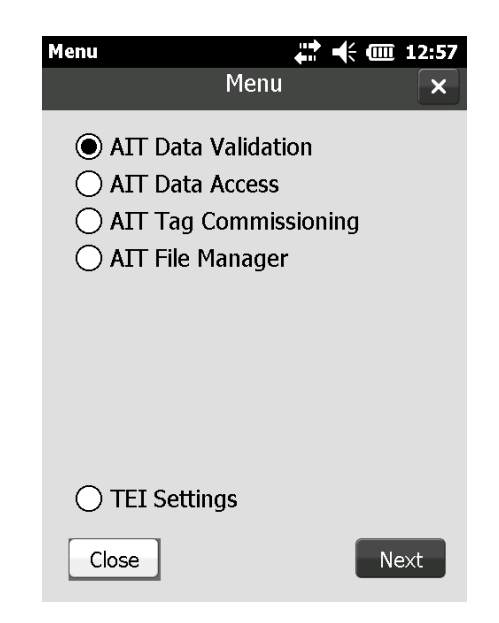

Note: After the installation file has been extracted, the application will be installed in the following folder configuration.

\Program Files\Fujitsu\AIT\RFIDDataAccess\

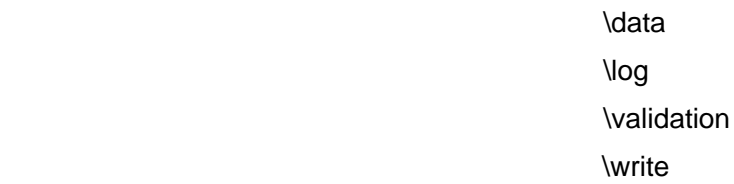

This completes the installation procedure for this tool.

## <span id="page-13-0"></span>2.2.2 Trial License

(1) Click the "RFID Data Management Pro" icon.

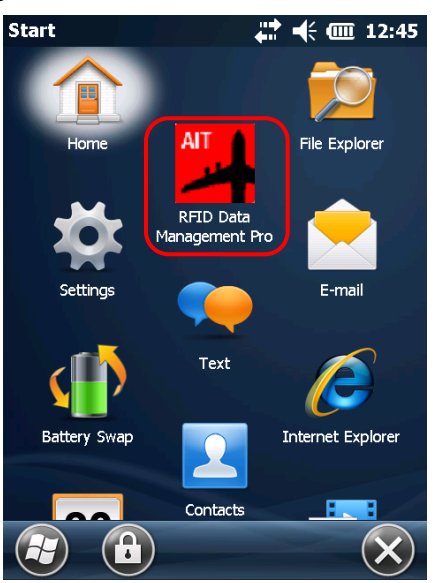

(2) Click the OK button.

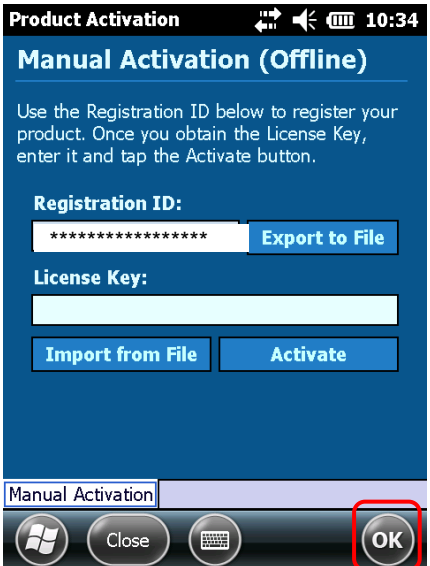

(3) Click the **OK** button (the remaining trial period is displayed).

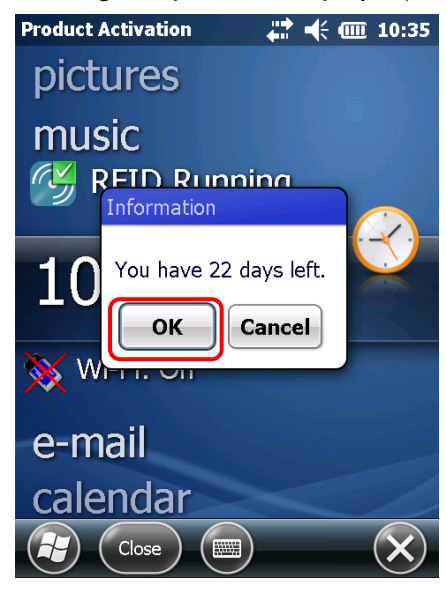

(4) The application will start up.

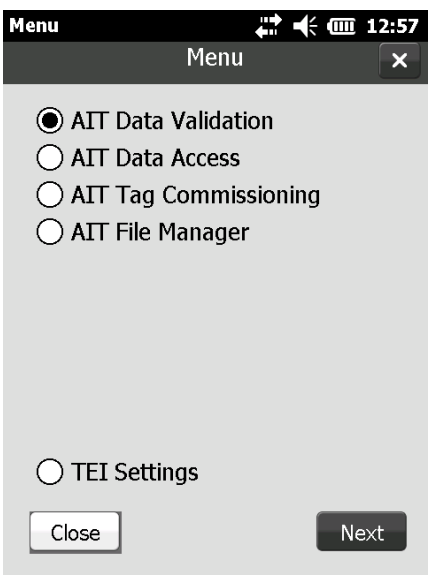

## <span id="page-15-0"></span>**2.3 Installing PowerConfig.CAB**

PowerConfig.CAB is used to manage the backlight configuration of handheld reader. If the following operating procedure completes normally, the power configuration of handheld reader will be changed as follows:

(1) On battery power, backlight is disabled and standby starts if device is not used for 3 minutes. On external power such as using cradle or AC adapter, backlight will not be disabled and standby will not start.

Conduct this procedure if necessary.

#### **Operating procedure**

(2) Copy PowerConfig.CAB into a temporary folder on handheld device.

Click PowerConfig.CAB on the handheld device.

Click "Install" when following screen is displayed.

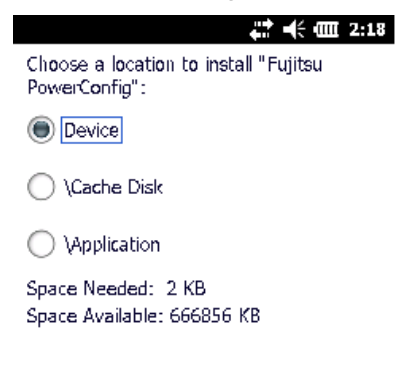

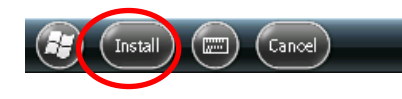

(3) After the installation completes, click the **OK** button.

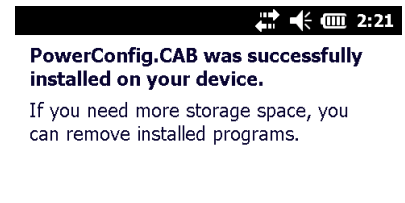

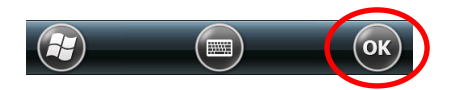

## <span id="page-16-0"></span>**3 Setting up Zebra MC9190Z**

This appendix explains the setup procedure for the Zebra MC9190Z.

## <span id="page-16-1"></span>**3.1 Preparation**

Locate the following files:

- "MCRFIDInstall\_2.2.7002.CAB" (provided by Zebra)
- "MC9190Z AUDIO 20150325.ZIP" (provided by Zebra)

## <span id="page-16-2"></span>**3.2 Installing Drivers and Firmware**

#### **Operating procedure**

- (1) Copy the "MCRFIDInstall\_2.2.7002.CAB" file to the "My Device" folder.
- (2) Click "MCRFIDInstall\_2.2.7002.CAB".
- (3) The installation will start.

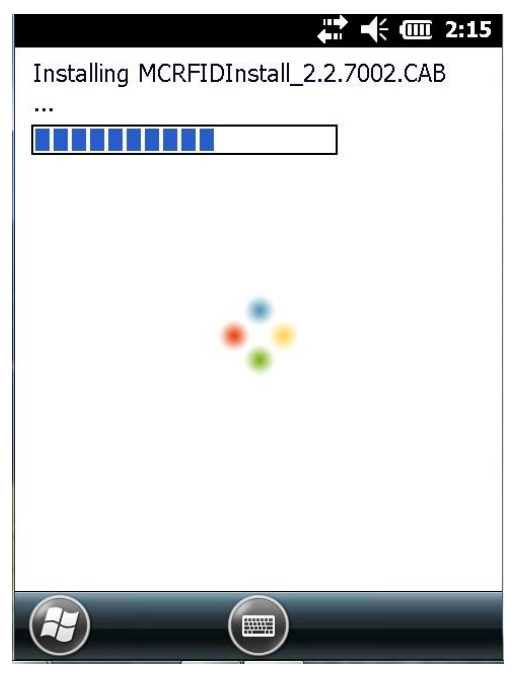

(4) When the installation completes, the MC9190Z will restart automatically.

(5) Check the versions of the driver and firmware that have been installed.

Select **RFID** from the desktop screen and then click the **Settings** button.

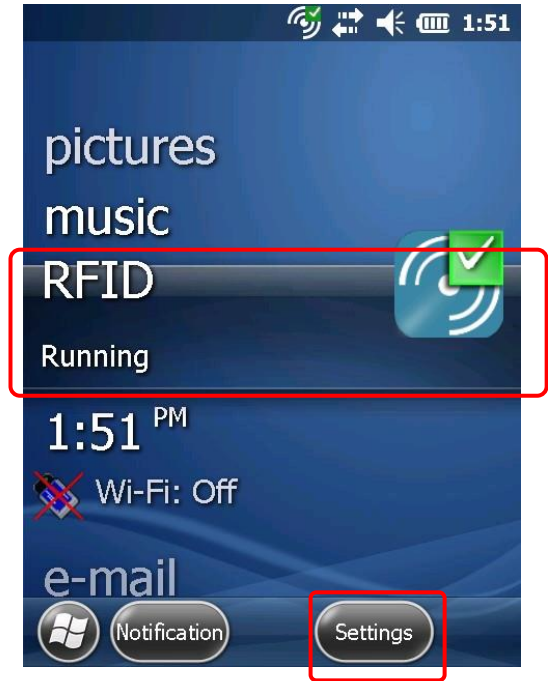

(6) The **RFID Setting** screen will be displayed, and then click **About**.

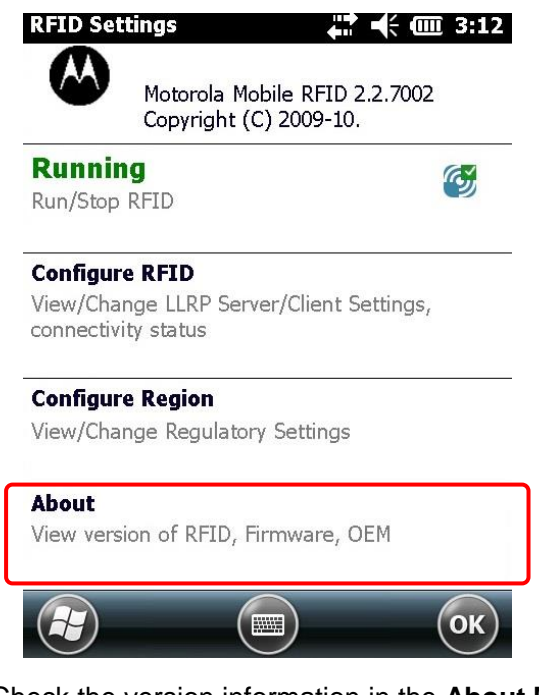

(7) Check the version information in the **About Mobile RFID** screen.

Check that the following version information is displayed: Mobile RFID 2.2.7002 Radio Firmware Virsion 2.12.27

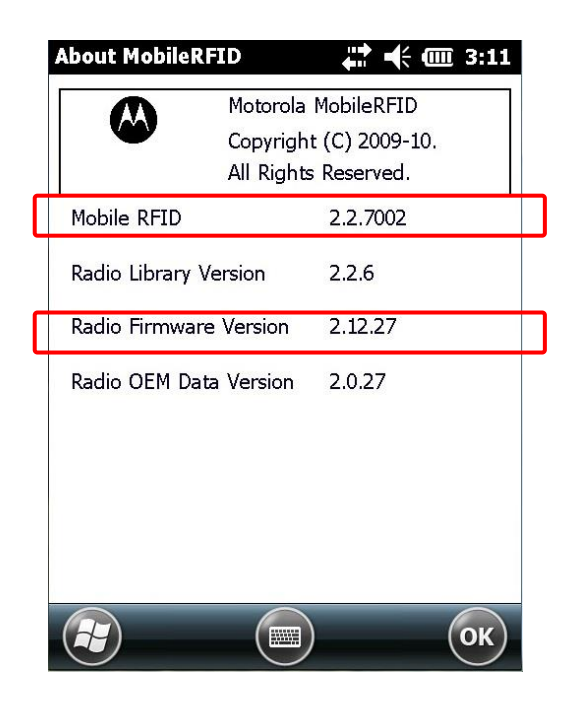

This concludes the procedure for installing drivers and firmware.

## <span id="page-19-0"></span>**3.3 Installing AUDIO patch**

#### **Operating procedure**

- (1) Unzip "MC9190Z\_AUDIO\_20150325.ZIP".
- (8) Copy "NTFYAPI32.CAB" directly on the "My Device" directory.
- (2) Extract "NTFYAPI32.CAB".
- (3) Choose "Device" (default) and click "Install". [Fig.1]
- (4) When the installation completes, click "OK". [Fig.2]

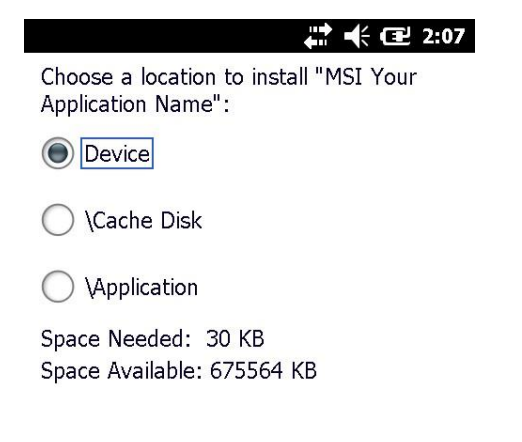

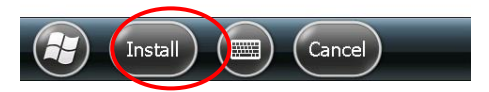

[Fig.1]

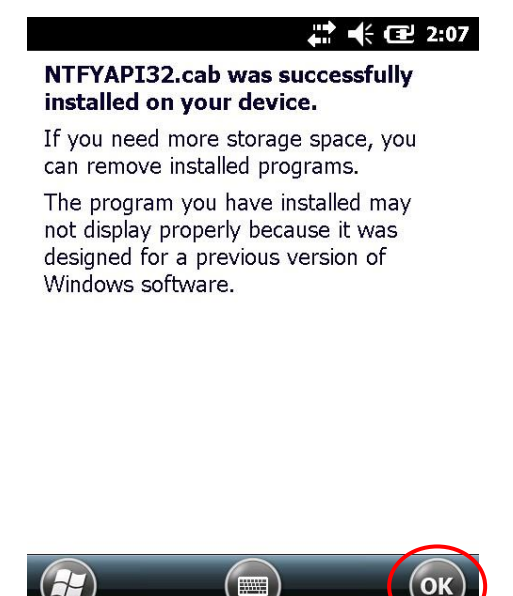

[Fig.2]

If this patch has already been applied, the following screen is displayed. [Fig.3]

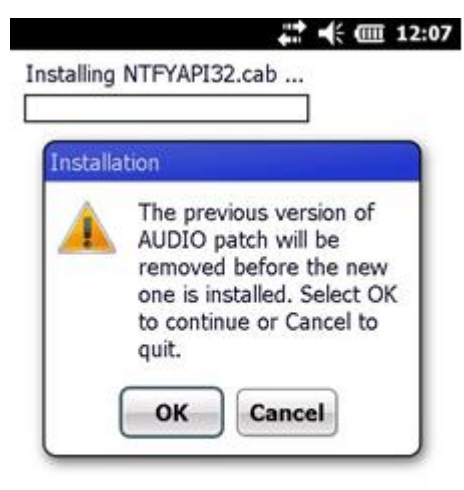

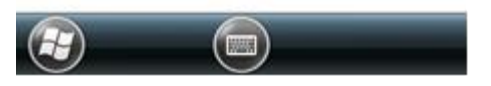

[Fig.3]

- (5) Cold boot
	- $\triangleright$  Pop battery out halfway.
	- **≻Press and hold trigger.**
	- Press and release red power button.
	- **≻Release trigger.**
	- $\blacktriangleright$  Push battery back in.
	- Press red power button and allow device to boot up.

#### (6) Audio volume setting

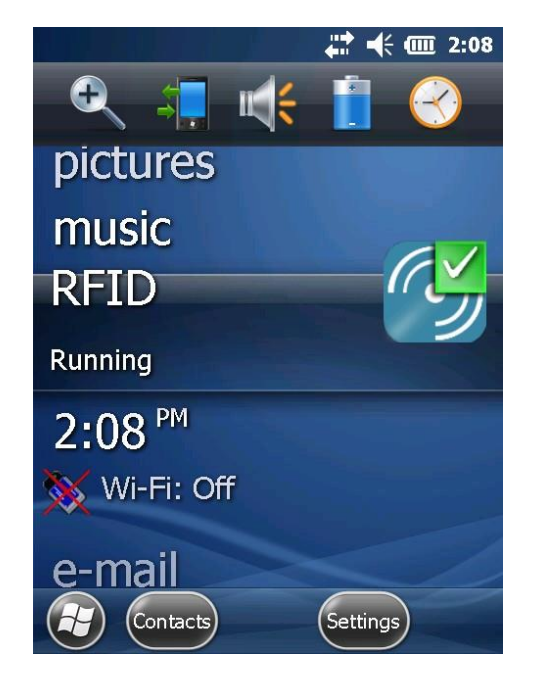

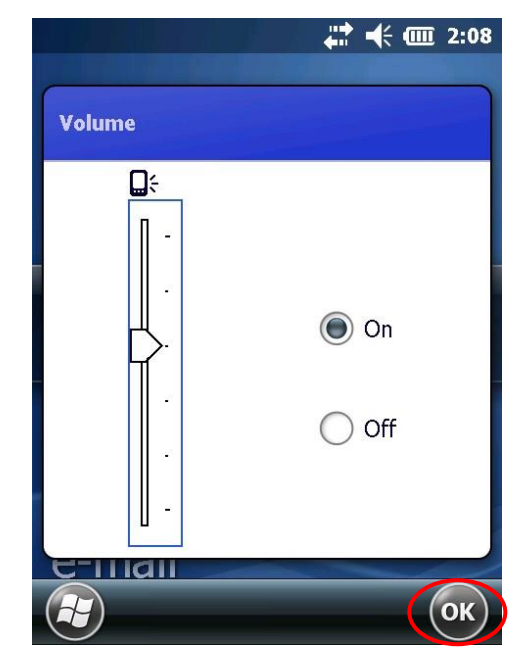

## <span id="page-21-0"></span>**4 Uninstallation**

## <span id="page-21-1"></span>**4.1 Uninstalling the RFID Data Management Pro for Mobile Computers**

This section explains how to uninstall RFID Data Management Pro for Mobile Computers.

### **Operating procedure (handheld)**

(7) Select **Settings** from the **Start** menu.

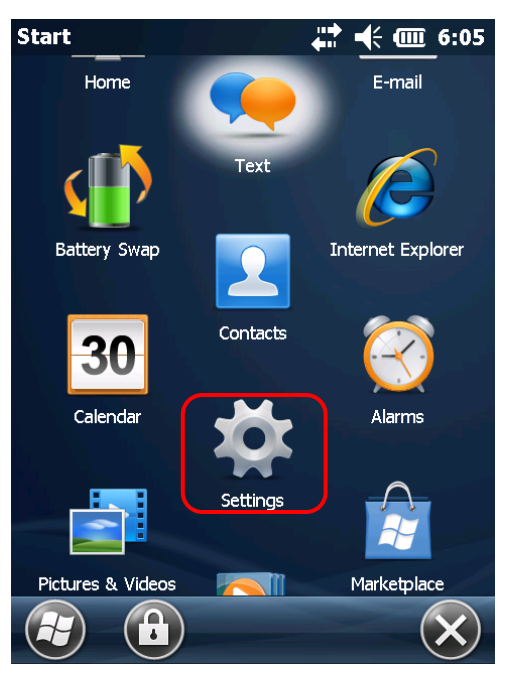

(8) Select **System** from the **Settings** menu.

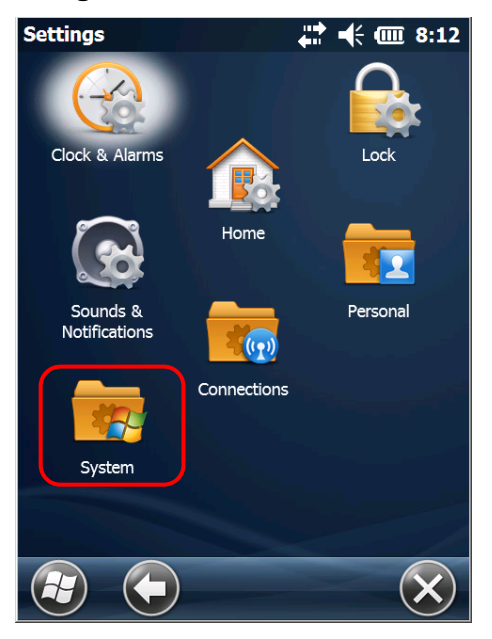

(9) Select **Remove Programs** from the **System** menu.

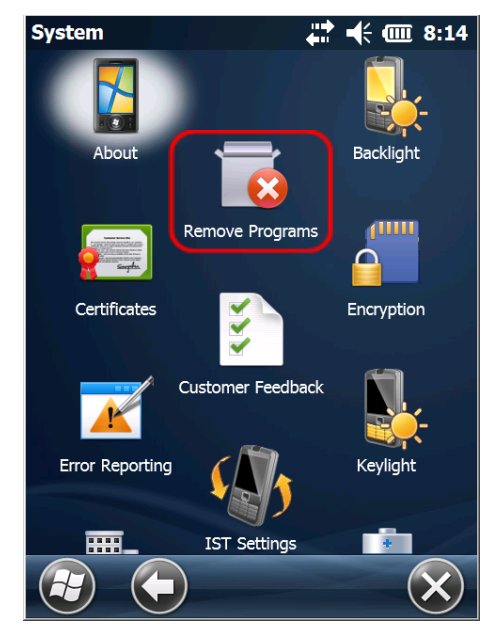

(10) Select Fujitsu RFID Data Management Pro from the Remove Programs list and then click the Remove button.

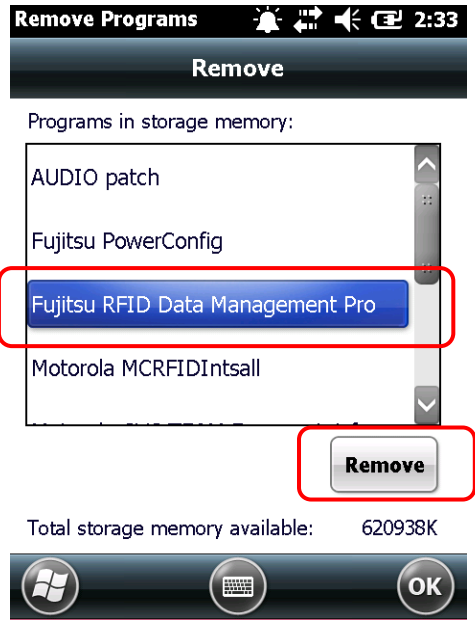

Check that Fujitsu RFID Data Management Pro has been deleted from the Remove Programs list.

This completes the uninstallation procedure for this tool.

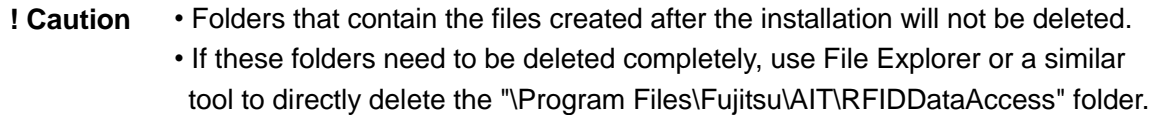

This completes the uninstallation procedure for this tool.

## <span id="page-23-0"></span>**4.2 Uninstalling PowerConfig.CAB**

### **Operating procedure**

Click **Start** menu **Settings System Remove Program**. Select **Fujitsu** 

**PowerConfig** from the **Remove Programs** list and then click the **Remove** button.

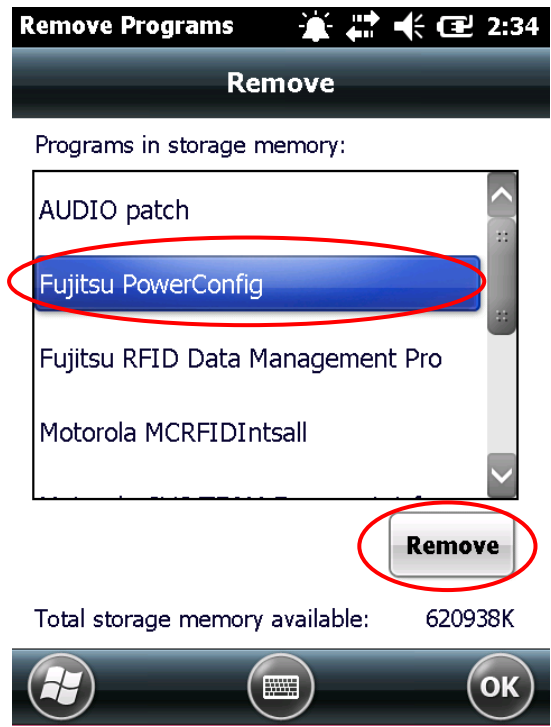

## <span id="page-24-0"></span>**4.3 Uninstalling Drivers and Firmware**

### **Operating procedure**

Click **Start** menu **Settings System Remove Program**. Select **Motorola** 

**MCRFIDIntsall** from the **Remove Programs** list and then click the **Remove** button.

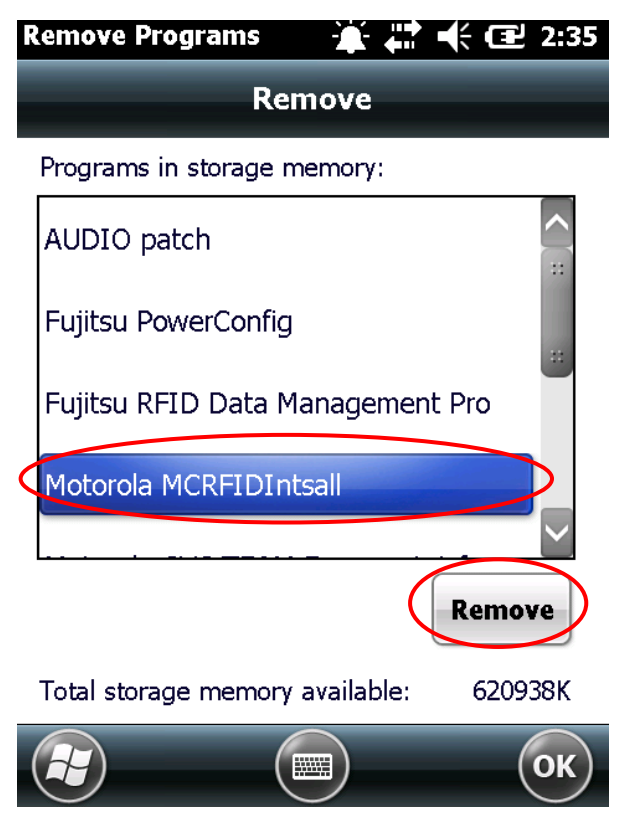

## <span id="page-25-0"></span>**4.4 Uninstalling AUDIO patch**

#### **Operating procedure**

Click **Start** menu **Settings System Remove Program**. Select **AUDIO patch** from the **Remove Programs** list and then click the **Remove** button.

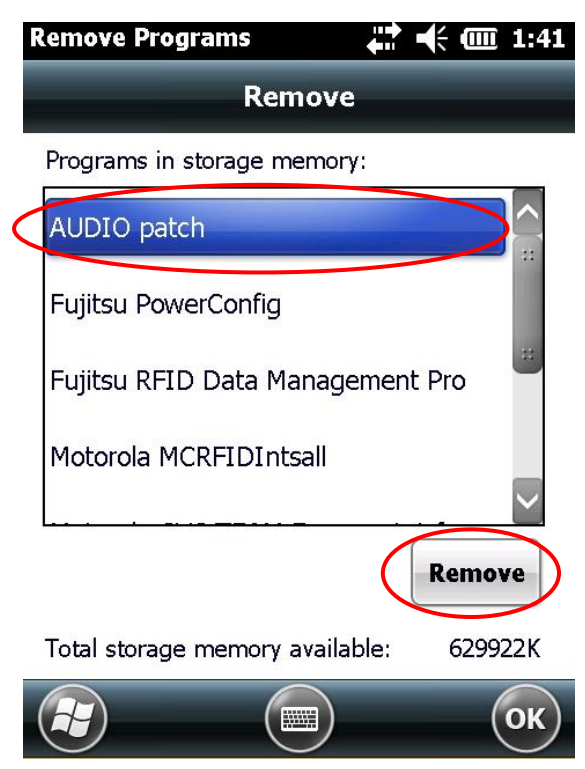